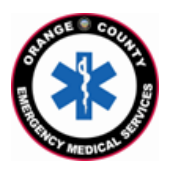

## **County of Orange Emergency Medical Services Orange County Medical Emergency Data System (OC-MEDS) Hoag – Bi-Directional Data Exchange Project Using the Barcode Scanner in Elite Field to Link Patient Records Training for EMS Field Personnel**

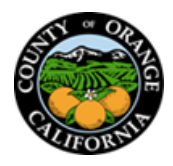

## **Introduction:**

The OC-MEDS system has been integrated with the electronic medical records system at Hoag Hospital – Newport Beach and Hoag Hospital - Irvine which allows your PCR to be ingested into the receiving hospital's system and enables outcome data pertaining to your incident to be transmitted back to your agency. To link the patient records, an Encounter Number (known as the Contact Serial Number, or "CSN") and a Medical Records Number (MRN) needs to be added to your PCR to establish a matching record in the hospital's system. This information can be obtained from the patient's **facesheet** once your patient has been registered in the emergency department.

> January 29, 2024 п

## **Procedure:**

- Training Video:<https://youtu.be/CCn-2N0S2CQ>
- Locate the QR code on the **facesheet** as shown.
- **The QR code includes the CSN which will populate into your PCR when scanned.**
- **Scan the barcode using the procedure noted below.**
- **Manually enter the MRN into your PCR.**
- If it is not possible to scan the QR code on the facesheet, the MRN and CSN  $($  Encounter #) can be obtained from the Facesheet and manually entered into your PCR.

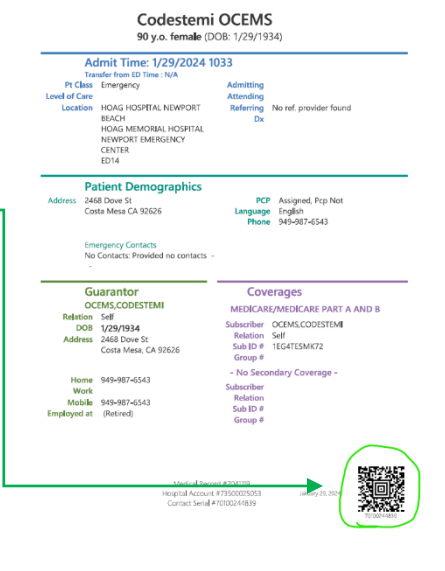

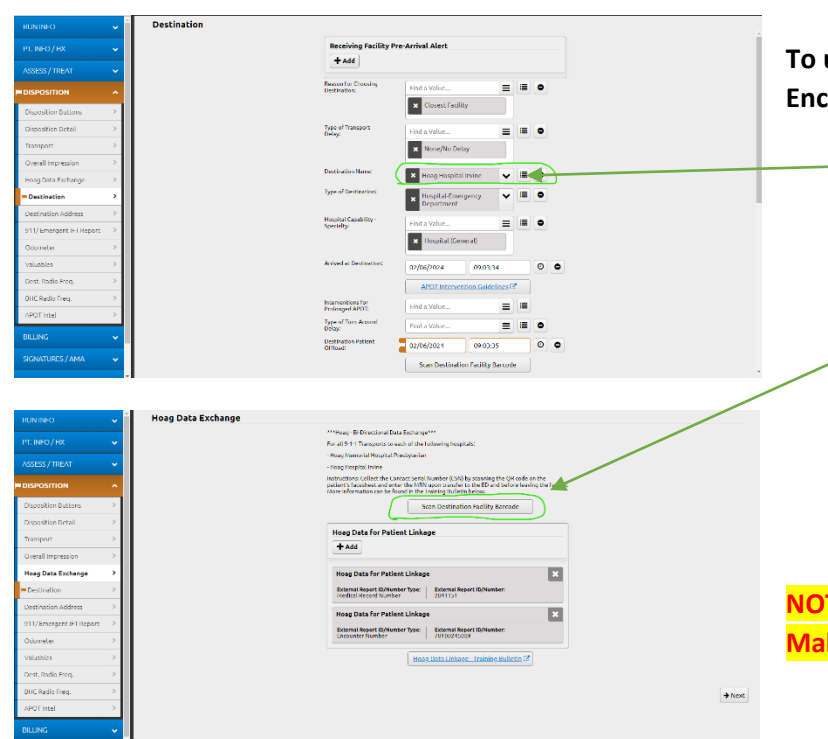

## **To use the barcode scanner in Elite Field to add the CSN / Encounter # to your PCR**

- 1. On the "Destination" panel; Select "Hoag Memorial Hospital Presbyterian" or "Hoag Hospital Irvine" in the "Destination/Transferred To, Name" field.
	- 2. The "Hoag Data Exchange" panel will display.
- 3. Tap on the "Scan Destination Facility Barcode" button.
- 4. Tap "Allow" to access your device's camera.
- 5. Position your camera over the *QR code on the factsheet as shown above.*

**TE: This process is sensitive to low light situations. Make sure you're in a well-lit area.**